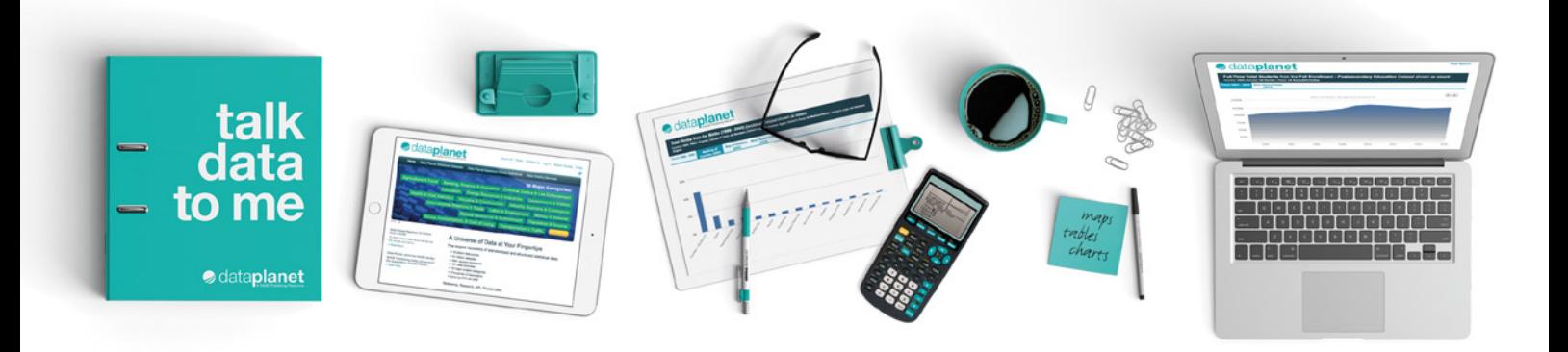

# Diataplanet

# Statistical Datasets User Guide

#### **Introduction**

Explore a vast collection of US and international statistics in Data Planet Statistical Datasets. With this dynamic tool, you can scan and search the contents of billions of datasets, compare and contrast variables of interest, and create customized views in tables, maps, rankings, and charts. Views also include descriptive summaries of the datasets and data sources.

Datasets cover a wide range of subjects, including business, finance, banking, economics, sociology, political science, demography, agriculture, education, international studies, criminal justice, housing and construction, labor and employment, energy resources and industries, and more. Sources include public, private/commercial, and nongovernmental organizations.

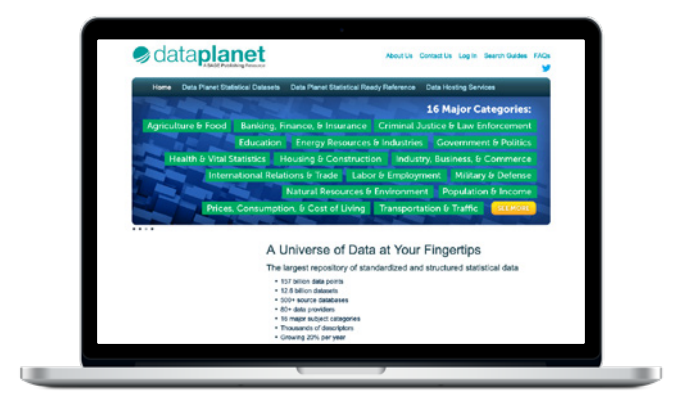

#### Product Tour

Data Planet allows single-screen access to datasets. The interface is divided into three panels:

- 1. Select datasets of interest in the Indicator Panel.
- 2. Select variables of interest in the Criteria Panel.
- 3.View the selected results in the Results Panel, customizing the display using the options in the center tool bar.

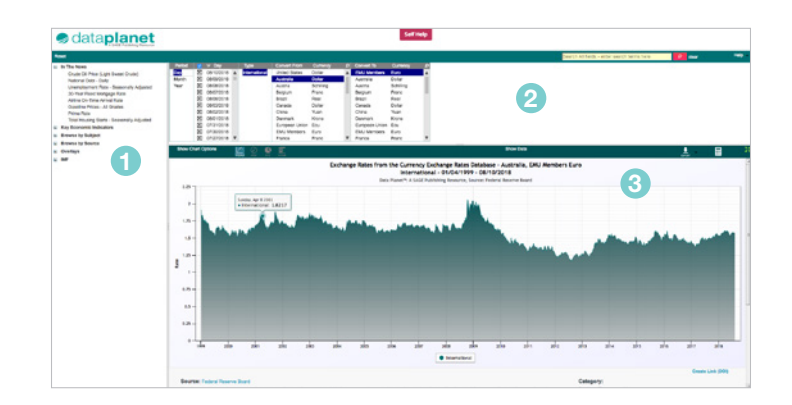

#### Indicator Panel

The Indicator Panel allows for browse navigation, which helps users to easily scan sources and datasets to surface topics of interest.

- In the News offers a listing of highly topical statistics.
- Key Economic Indicators provides metrics used by economists to evaluate the state of the United States economy.
- Browse by Subject: Each dataset in Data Planet is assigned up to two broad subject classifications. Topics are relevant across the curriculum. You'll also find separate entries for any premium modules that your institution has access to.

In The News Crude Oil Price (Light Sweet Crude) National Debt - Daily Unemployment Rate - Seasonally Adjusted 30-Year Fixed Mortgage Rate Airline On-Time Arrival Rate Gasoline Prices - All Grades Prime Rate Total Housing Starts - Seasonally Adjusted SAGE Key Economic Indicators **E** Browse by Subject **Browse by Source** Dverlays

- Browse by Source: This option allows users to review sources and explore those of interest. Users who know exactly which source they are interested in can go directly to that source.
- Overlays: These preformatted charts add a layer of information when making comparisons with other data series in the repository. For example, Recession Bars show periods when the National Bureau of Economic Research has determined that the United States is in or not in a recession.

TIP: To select multiple indicators and/or variables, hold down the Control (Ctrl) or Command ( $\#$ ) key when clicking on a second (or third) item of interest in the listings. These shortcuts work on the Indicator Panel as well as the Criteria Panel.

#### Criteria Panel

The Criteria Panel allows you to select variables within and across datasets.

- 1. CLICK on 'Exchange Rates' within the 'Key Economic Indicators' listing in the Indicator Panel.
- 2.CLICK on 'Australia' within the 'Convert From' section of the Criteria Panel.
- 3. CLICK on 'EMU Members' within the 'Convert To' section of the Criteria Panel.

1 **SAGE Key Economic Indicators** CPI All Urban Consumers - Seasonally Adjus Crude Oil Price (Light Sweet Crude) Dow Jones Industrial Average (US) - Close **Exchange Bates** Faderal Funds Effective Rate CDP Percent Channe from Preceding Period Gold Fixing (Evening) **Job Openings - Seasonally Adjusted** Productivity (Output Per Hour - Nonfarr Prima Rate Producer Price Index - Separately Adjusted S&P 500 leday (US) - Close Total Housing Starts - Seasonally Adjusted Unemployment Rate - Seasonally Adjusted

NOTE that each time a selection is made, the chart view in the Results Panel changes.

**(a) NOTICE** the small magnifying glass that allows you to search through the list criteria.

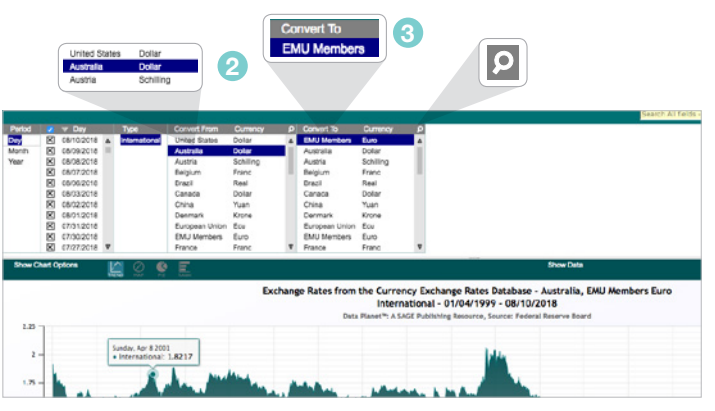

#### Results Panel

The Results Panel displays the dataset information selected by the user in the Indicator and Criteria panels.

1. Under the data visualization, you'll find detailed source and dataset information, links to the data source and technical documentation, and a recommended citation.

NOTE the default chart view is the Trend view for time series data and Rank view when there is only one year of data. Other options include Map and Pie chart views.

(a) NOTICE that the data underlying the chart may be viewed by clicking 'Show Data' and then removed from view by clicking 'Hide Data.'

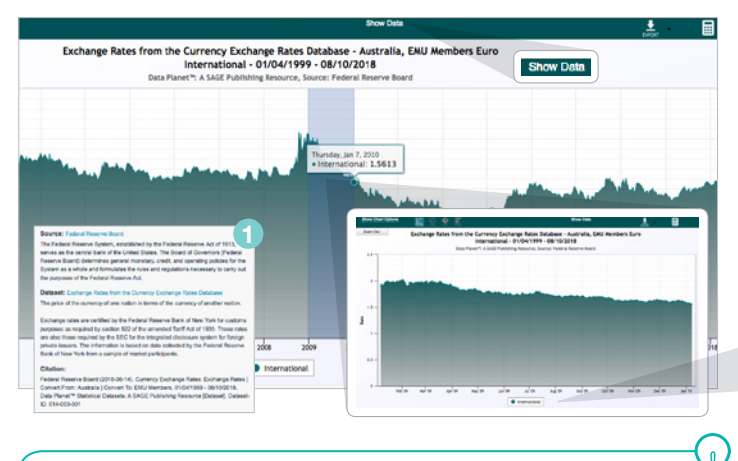

TIP: Zoom in on a specific time period in the Results Panel by clicking and dragging the cursor over the relevant period.

# Chart Options

Data Planet offers a wide range of options for customizing charts.

- 1. CLICK 'Show Chart Options'
- 2. CLICK through the different chart options to see how the data visualization changes. The chart options include:
	- Line Chart
	- Line Chart with Spline
	- Area Chart
	- Bar Chart
	- Accessibility Chart (chart is not dependent on color info)

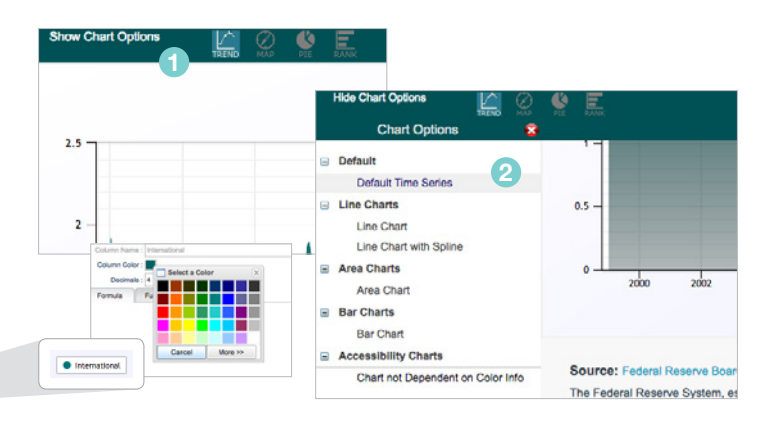

NOTE that the chart color(s) may be changed by clicking the chart legend.

### Export & Tools

Data Planet provides export options and additional tools that support the needs of novice and advanced users.

- 1. CLICK the Export icon. Datasets can be exported in a number of ways, including Excel, Delimited Text, SAS, XML, and Shapefile. Citations can be exported to reference management software. Descriptive information and charts can be exported to PDF and PowerPoint.
- 2.CLICK on Create DOI (Digital Object Identifier) to create a persistent link that, when utilized, will retrieve a view of the chart as of the time it was created. An option to update the chart with new data will be presented, if available.
- **3.** The **Calculator** tool allows the user to create derived data columns. You can find the average, percent difference, sum, standard deviation, and more!
- 4.CLICK on any data point. The What Happened Here tool will open up, prompting a Bing web search to bring back related results to help you discern what might have affected that data point.

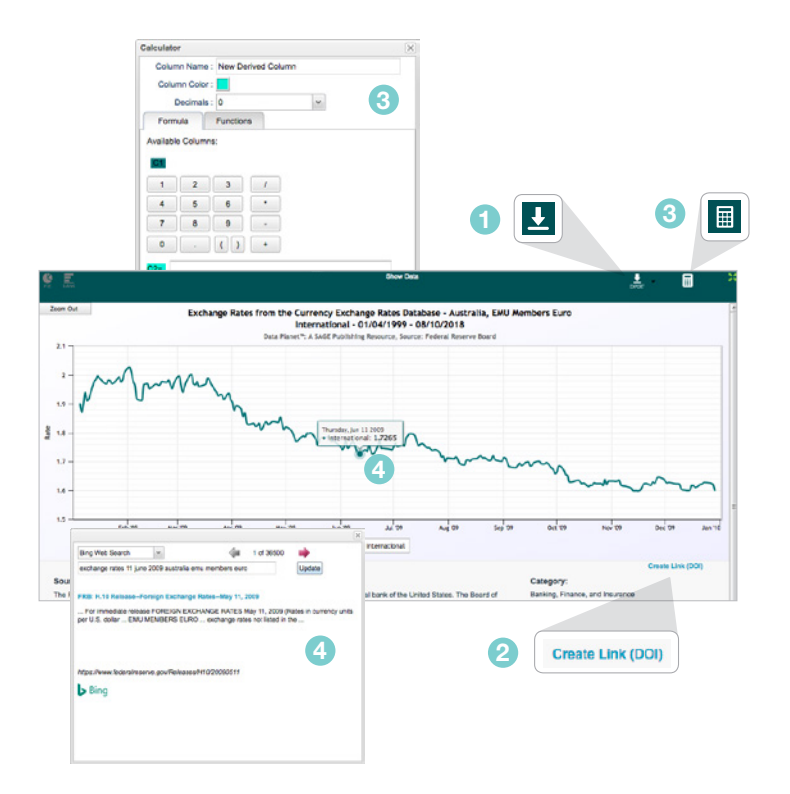

#### Search

Data Planet search functionality allows you to engage and navigate via traditional quick and advanced search boxes.

- NOTICE the quick search box in the upper right of the interface.  $\circ$ It provides suggestions that appear in the type-ahead as the user enters search terms.
- 1. TYPE "population" in the Search bar and click Enter.
- 2.The Search Results page displays datasets that are relevant to your search term.
- ത NOTICE the Result Topics Panel. You can use this tool to narrow and/or expand results sets via filters and search set manipulation.
- **(O)** NOTICE on the Search Results page that there are options to do an Advanced Search, or view US State Statistical Overviews and International Statistical Overviews.

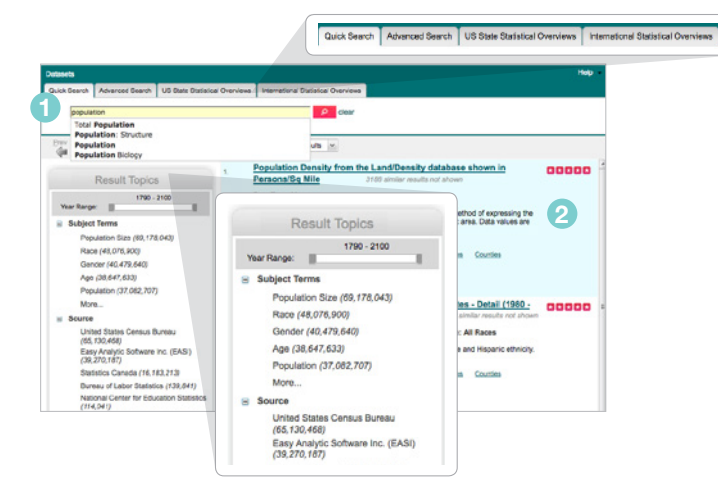

# Help Options

If you want more help in using this resource, see the Self Help and/ or **Help** features for more guidance.

- 1. The Self Help button provides a series of contextual, user-driven options for learning about the interface and its features and functionality.
- 2.The Help listing offers a Help Guide to Data Planet Statistical Datasets, Search Guides to datasets by subject area, a link to a form where you can submit feedback or questions directly to Data Planet, and a short list of Tips and Tricks related to using the platform.

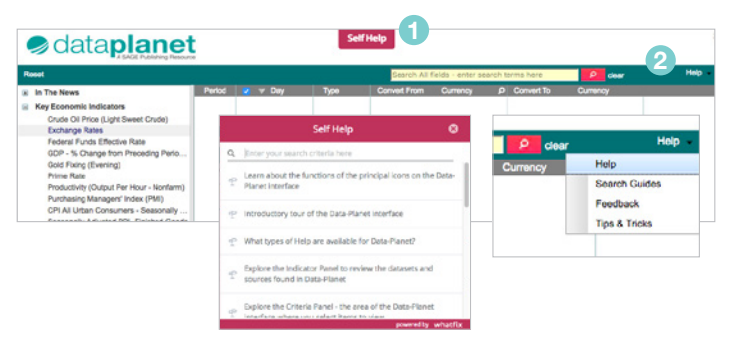

TIP: For even more information about Data Planet, view the [LibGuides](http://data-planet.libguides.com) and subscribe to the [blog.](http://data-planet.libguides.com/blog)